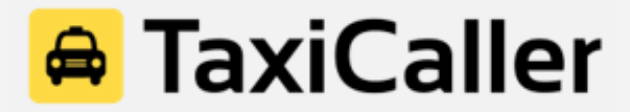

# The Driver App Quick Guide

The TaxiCaller Driver App is available for free in [Google Play](https://play.google.com/store/apps/details?id=com.taxicaller.app&pli=1) and the [App Store](https://apps.apple.com/us/app/taxicaller-for-passengers/id604708748). Start by downloading it and opening it on your phone. Use the login credentials provided from your TaxiCaller system administrator.

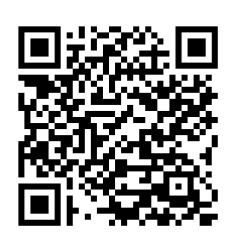

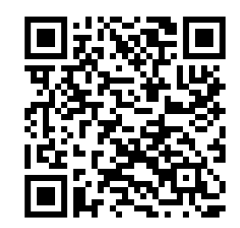

Google Play **App Store** 

#### **Table of Contents**

- A. Logging in to the Driver App
- B. Driver App Overview
- C. Receiving a Job
- D. Accepting a Job

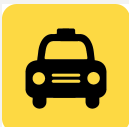

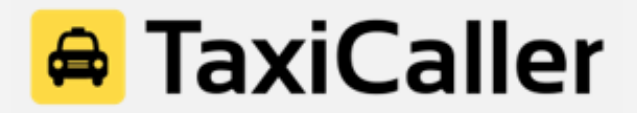

## **A. Logging in to the Driver App**

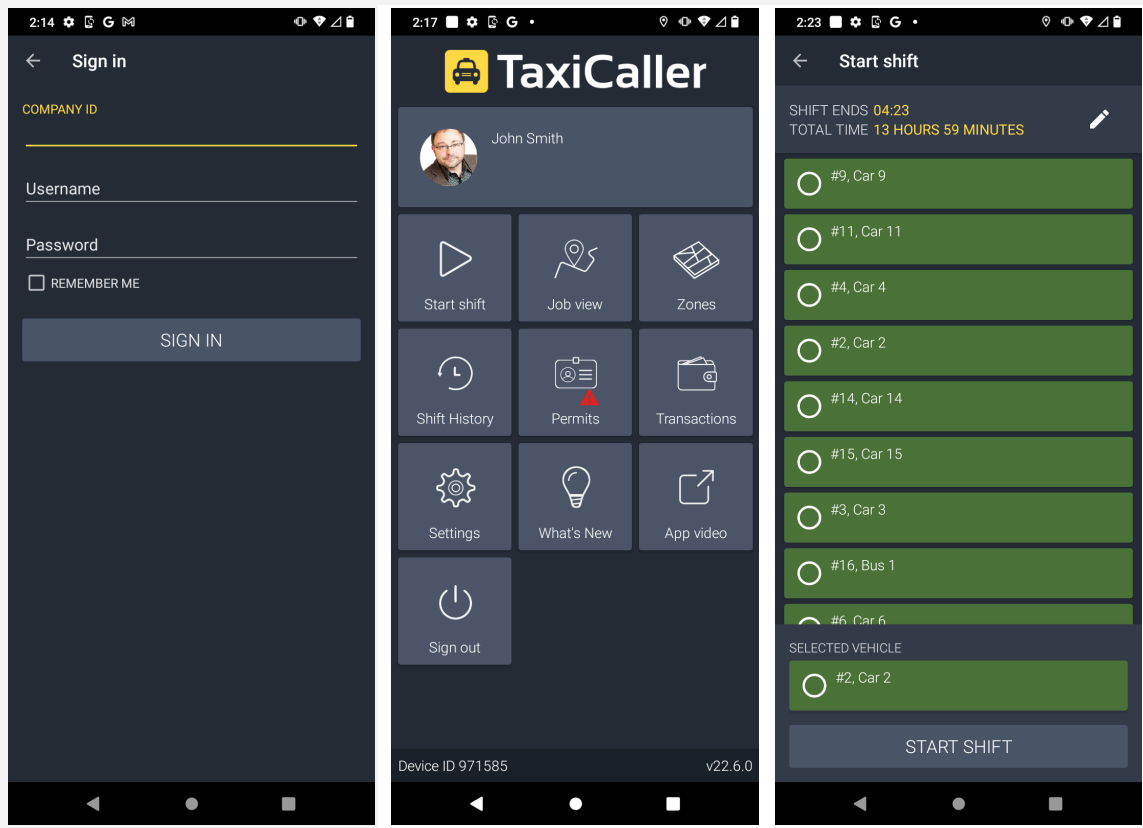

- 1. Input the company ID, your username, and password and press **"Sign in."** Hint: If you press the option **"Remember me,"** you won't have to fill in the information every time you log in to the app.
- 2. Once you're logged in, press **"Start Shift."**
- 3. Choose your vehicle and press **"Start Shift"** again at the bottom of the screen.
- 4. You're now ready to start receiving jobs.

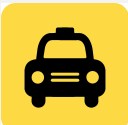

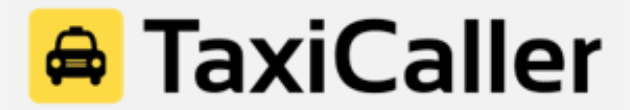

#### **B. Driver App Overview**

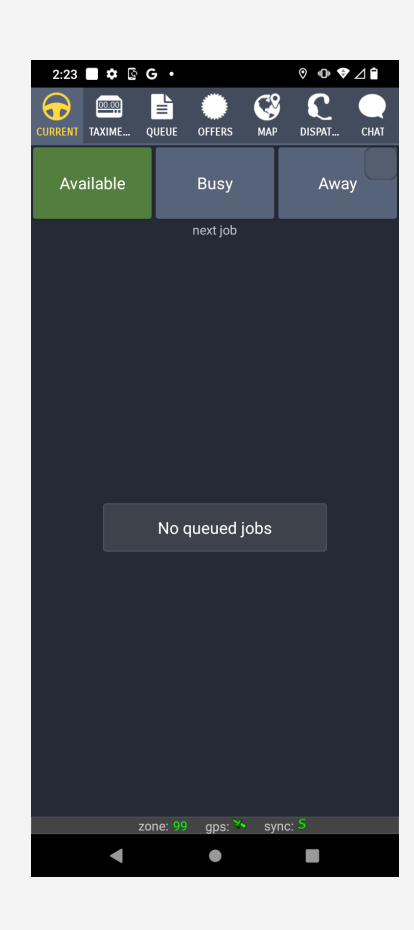

**Current:** See the incoming jobs

**Taximeter:** In-app taximeter (not mandatory, and does not replace your taximeter) **Queue:** Position of your vehicle in the zone queue (if your company uses zones) **Offers:** Jobs that are broadcasted to many vehicles will be displayed here **Map:** GPS tracking with information about the pick-up and drop-off of the job **Dispatch:** Option to dispatch from the Driver App (you need special permission) **Chat:** Send both written messages and/or recorded messages

**Available:** Your vehicle is available and ready to receive jobs **Busy:** Press this option when you've been hailed from the street **Away:** You can set yourself to unavailable for a certain period of time (if you go for lunch or need to step out of the vehicle for whatever reason)

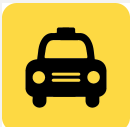

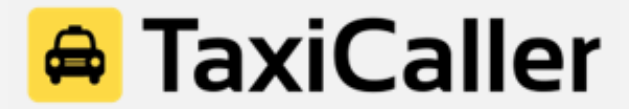

#### **C. Receiving a Job**

You can see all the information about the incoming job before you accept or decline it.

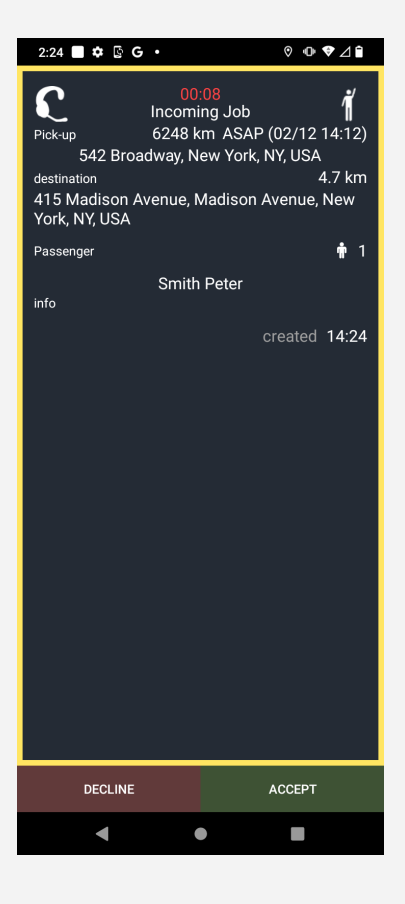

- Time left before the job gets assigned to another driver
- Source of the job or who sent the job (in this case, the dispatcher). It can be by app, web, IVR, etc
- Distance and time of the job (estimation)
- Pick-up and drop-off of the job
- Passenger details, including first and last name and phone number (if provided)
- Accept or decline the job

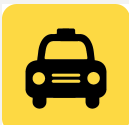

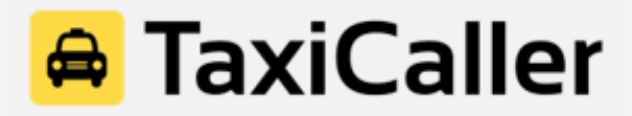

### **C. Accepting a Job**

When you accept a job, the app will display all the information about the booking, including pick-up, drop-off, name of the passenger, phone number (if available), and tariff (pricing). You will simply press the button at the bottom to update your current status in the job.

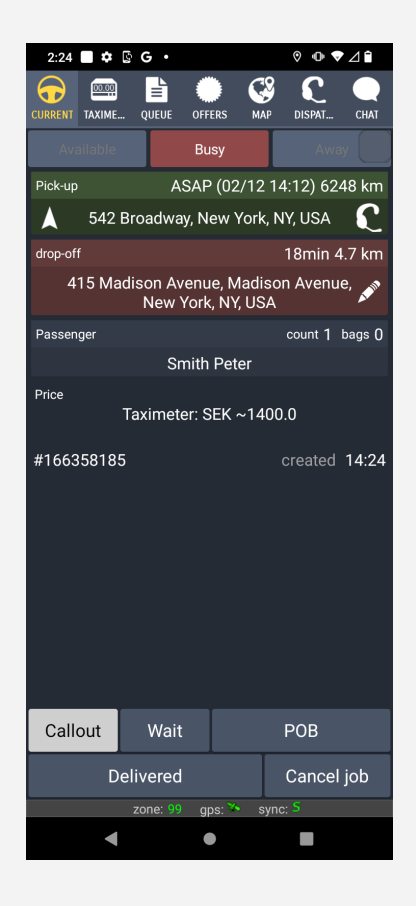

**Callout:** You just accepted a job and are on your way to pick up the passenger.

**Wait:** Press this option when you arrive at the pick-up address and are waiting for the passenger to get on board.

**POB (Passenger On Board):** Press POB when the passenger gets in the vehicle and you are on your way to the drop-off point.

**Delivered:** Once you have arrived at the destination, press this option and proceed with the payment.

**Cancel Job:** If the job gets canceled for whatever reason, choose this option and specify the reason.

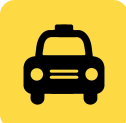

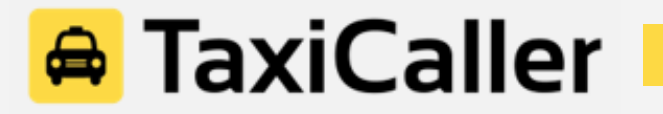

**Important:** Both in Pick-up and Drop-off, there is a white arrow that pops up. If you press it, the app will automatically launch a GPS tracking system that will show you the way to get there by step-by-step navigation.

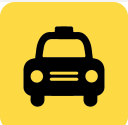